#### **Data Mining I: Introduction to Python**

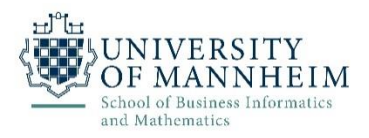

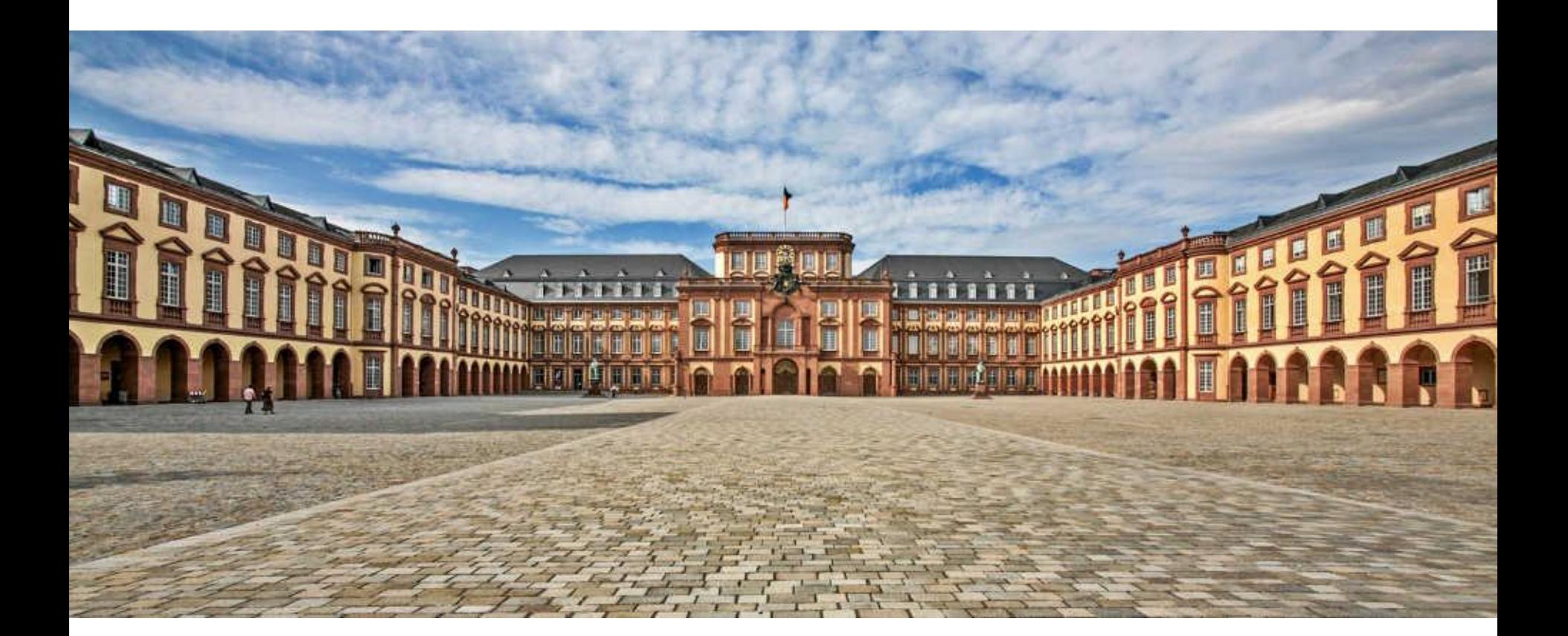

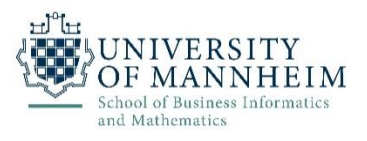

- Started in 1989 by Guido van Rossum
	- The name is a tribute to the British comedy group Monty Python
- Multi-paradigm programming language
	- object-oriented, structured, functional, aspect-oriented programming
	- even more supported by extensions
- Design goals
	- Be extensible, simple, and readable

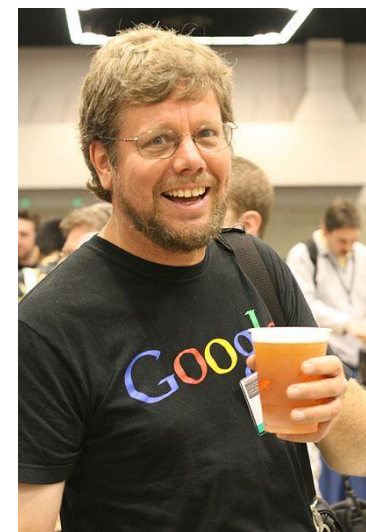

## **Installation**

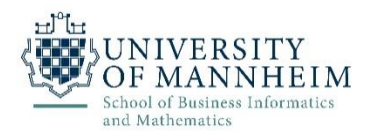

 $\rightarrow$  python

- Install Anaconda (Python Distribution)
	- <https://www.anaconda.com/download/>

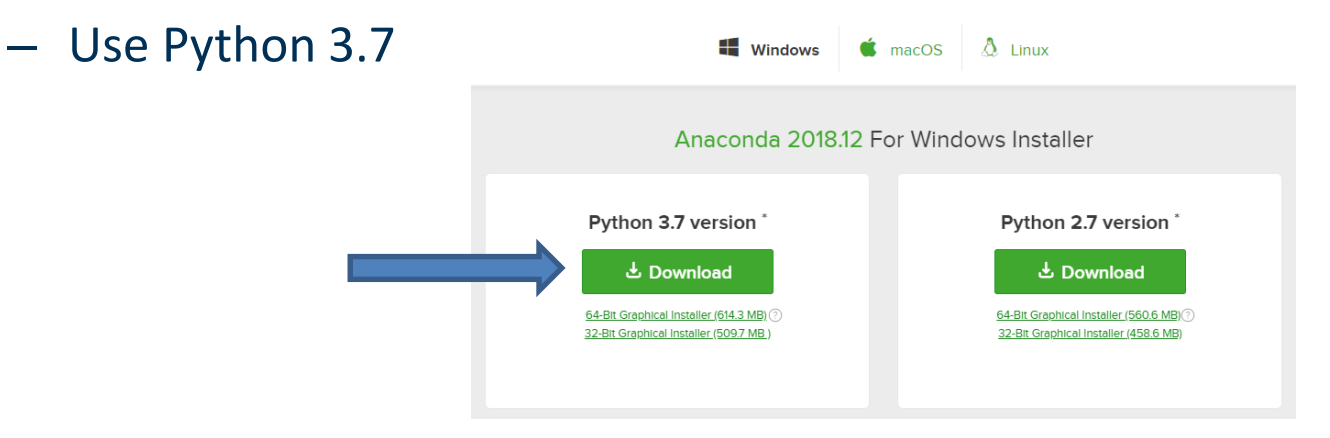

- If you don't have at least 3 GB disc space
	- Option 1 (better): Get a bigger disc!
	- Option 2: install miniconda
		- <https://docs.conda.io/en/latest/miniconda.html>

### **Popularity**

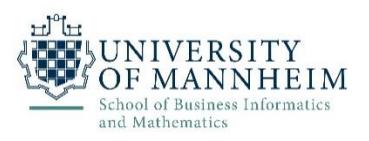

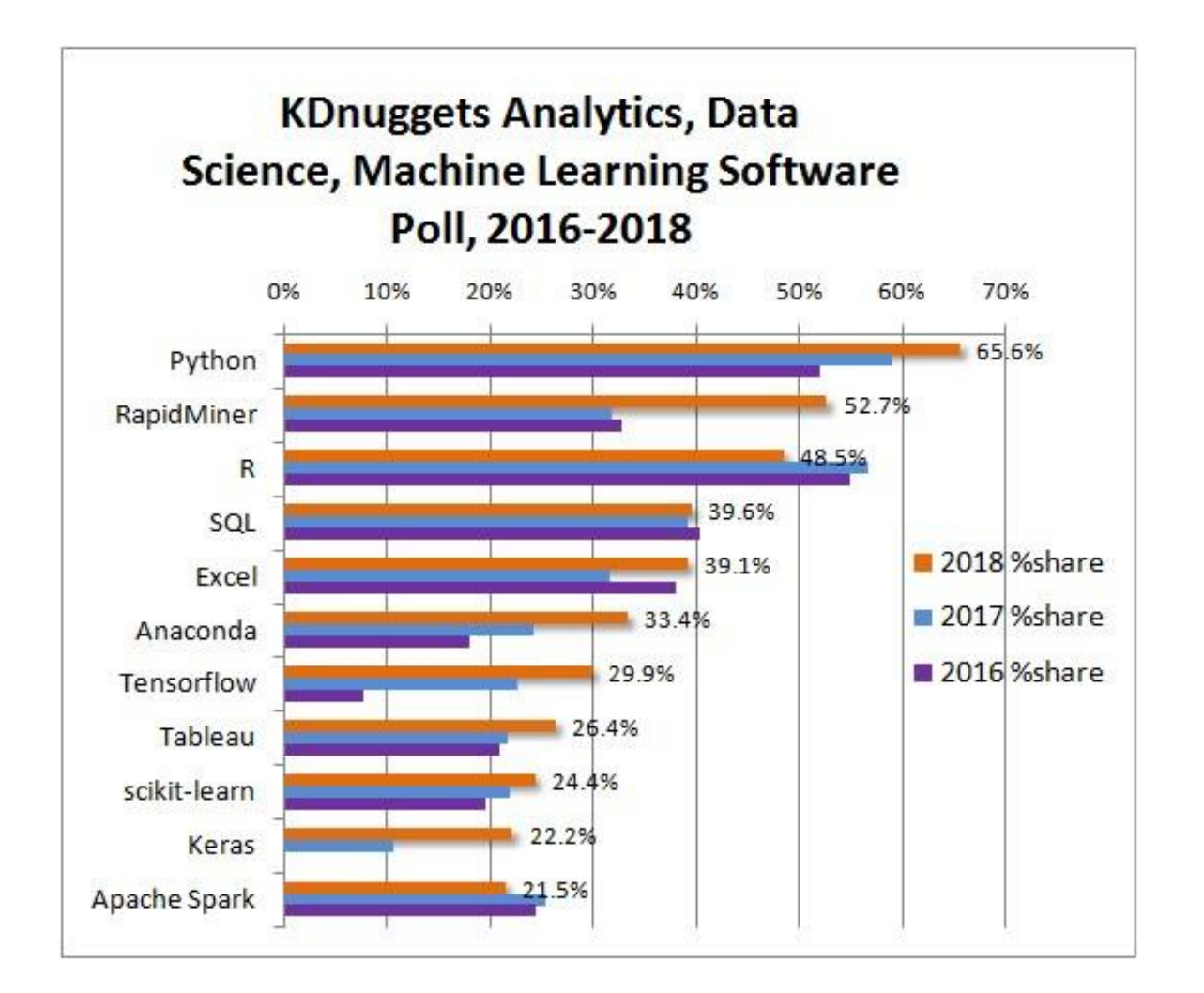

#### DWS Group | Data Mining 1

<https://www.kdnuggets.com/2018/05/poll-tools-analytics-data-science-machine-learning-results.html>

### **What does it look like?**

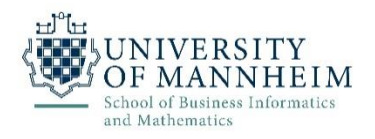

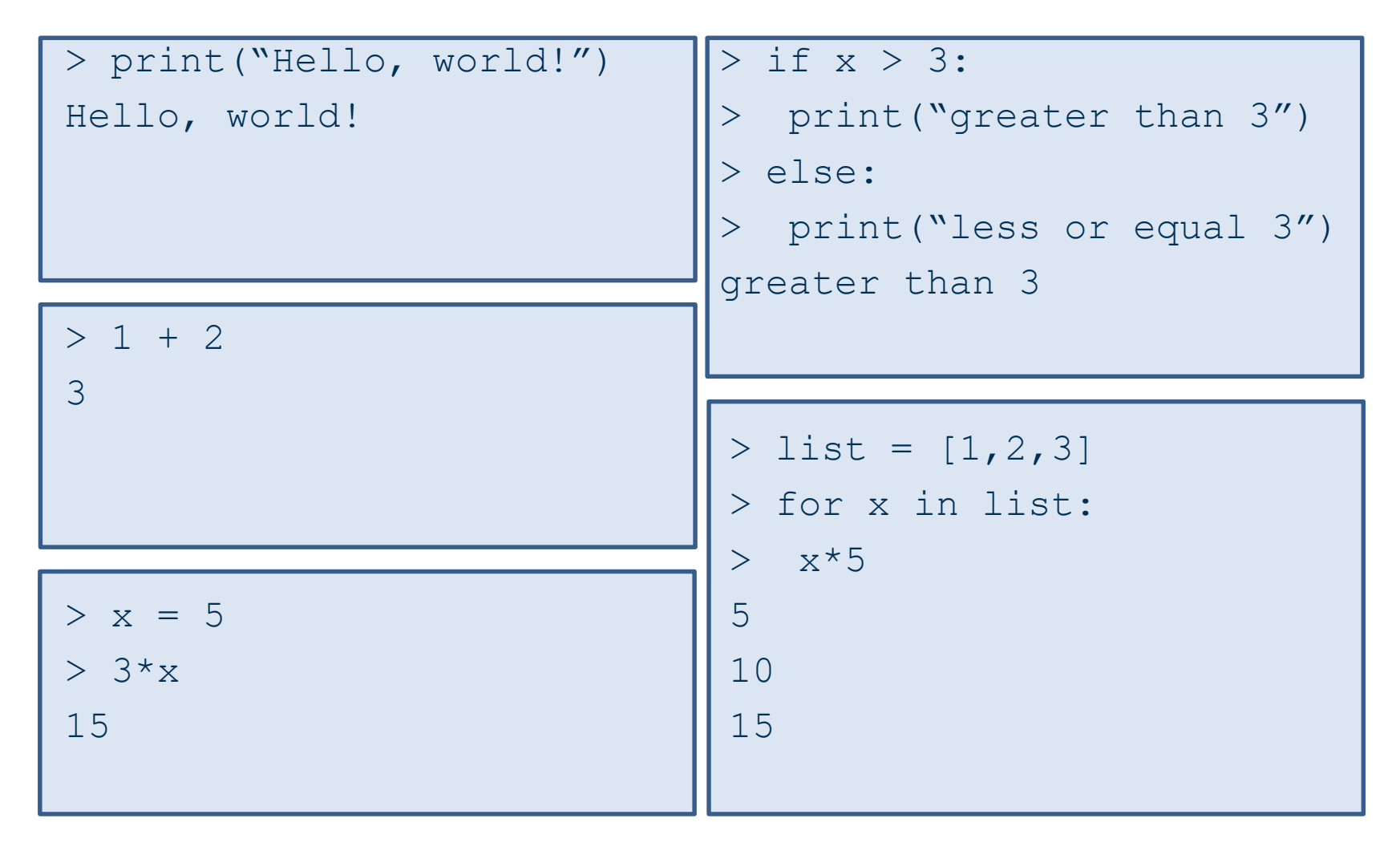

### **How do I do it?**

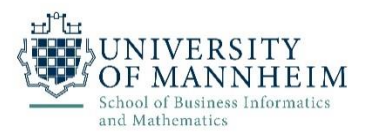

- After installation, you should have python on your path
	- Just type "python" in your command line to start it

```
(base) olehmber@wifo5-16:~$ python
Python 3.7.1 (default, Dec 14 2018, 19:28:38)
[GCC 7.3.0] :: Anaconda, Inc. on linux
Type "help", "copyright", "credits" or "license" for more information.
>>> print("Hello, world!")
Hello, world!
>>>
```
- In the exercises, we will use Jupyter Notebooks
	- Type "jupyter notebook" in your command line
	- More on the following slides!

#### **Hands on**

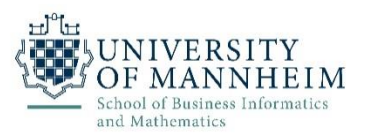

• Start Jupyter - Option 1 (Windows)

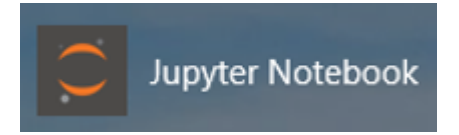

- Click on the *Jupyter Notebook* icon in the start menu
- The Jupyter Notebook App can access only files within its start-up folder (including any sub-folder)
	- default is your home folder (usually C:\Users\{username})
- To change this folder:
	- Copy the Jupyter Notebook launcher from the menu to the desktop.
	- Right click on the new launcher and change the Target field, change %USERPROFILE% to the full path of the folder which will contain all the notebooks.
	- Use the *Jupyter Notebook* desktop launcher to start the notebook

#### **Hands on**

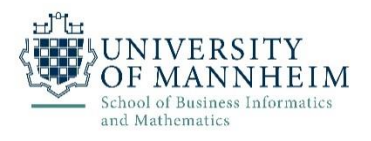

- Start Jupyter Option 2 (Linux and Windows)
	- $-$  Run "jupyter notebook" in command line
		- Navigate to the folder that you want to access before!
		- Or (Windows): "Shift+Right Click" in the corresponding folder and then "open command window/power shell here"

X Windows PowerShell

PS C:\> jupyter notebook

- Start Jupyter Option 3 (Mac OS)
	- Click on spotlight, type "terminal" to open a terminal window
	- Enter the startup folder by typing "cd /some\_folder\_name".
	- Type "jupyter notebook" to launch the Jupyter Notebook App

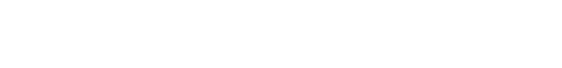

 $\Box$ 

 $\times$ 

#### **Hands on**

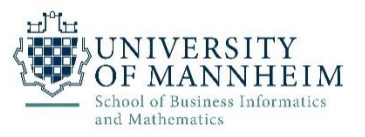

#### • Open the URL on screen in your browser, if not already opened

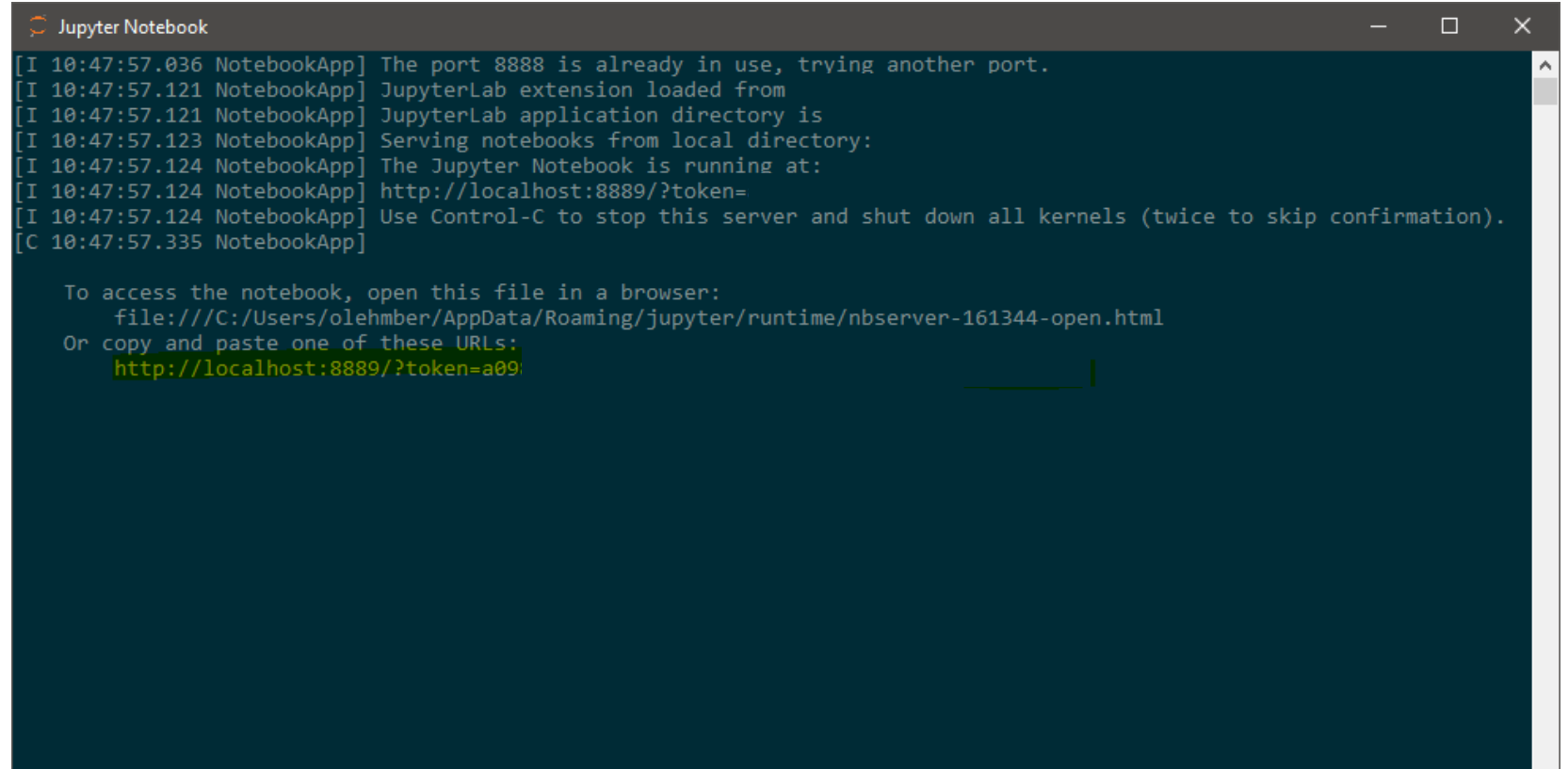

 $\bar{\mathbf{v}}$ 

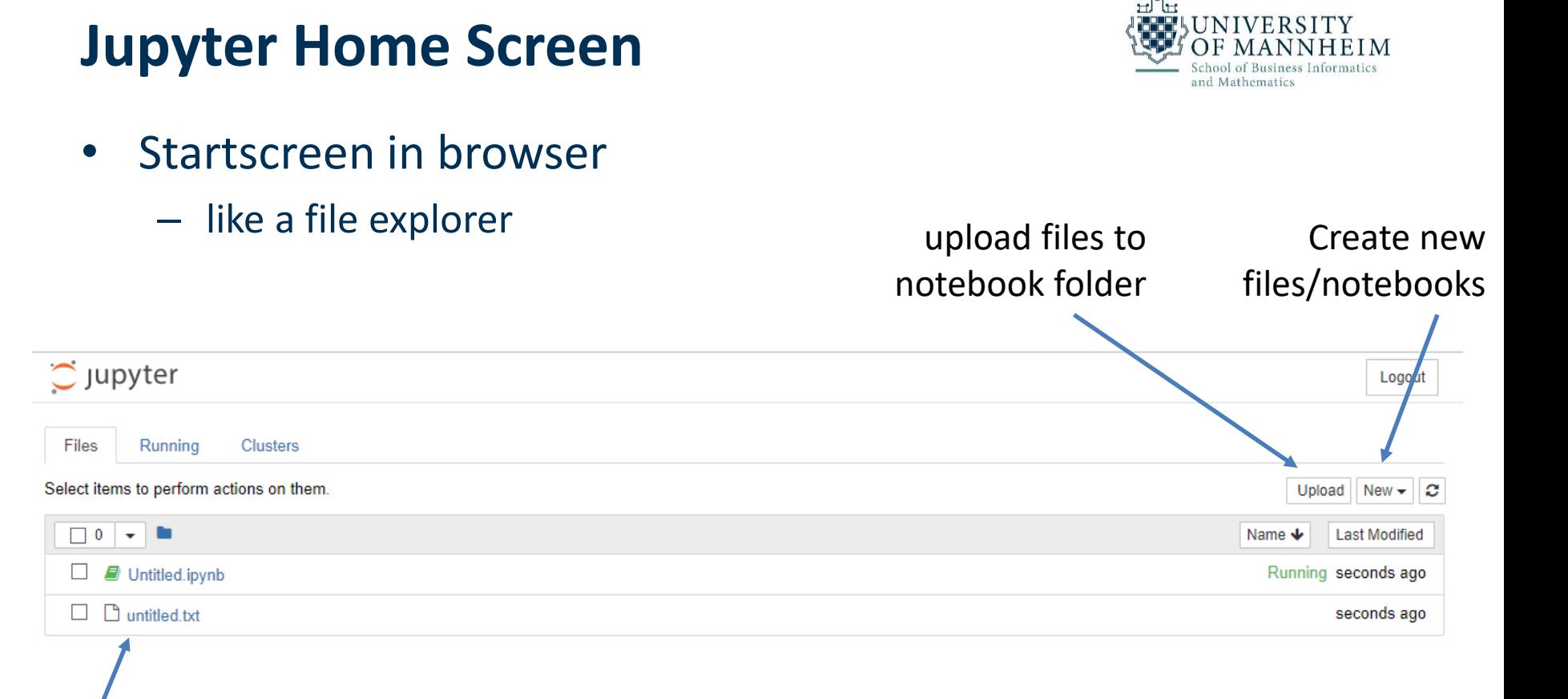

#### **Now try it out**

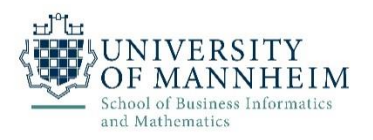

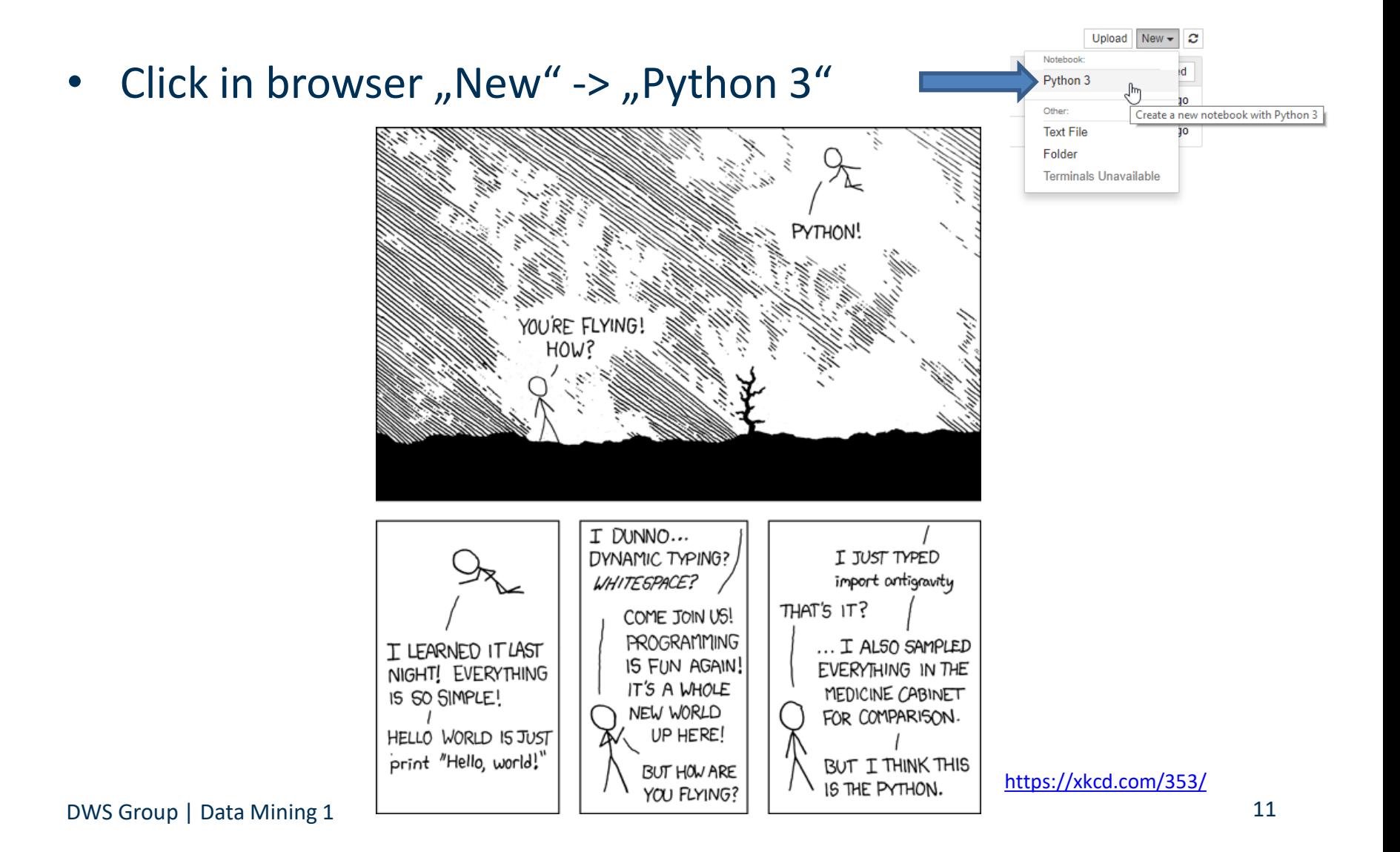

#### **Jupyter Notebook**

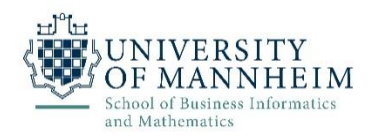

- Every notebook is composed of cells
	- Cells contain a specific type of content
	- markdown cells (for documentation and structure)
	- code cells

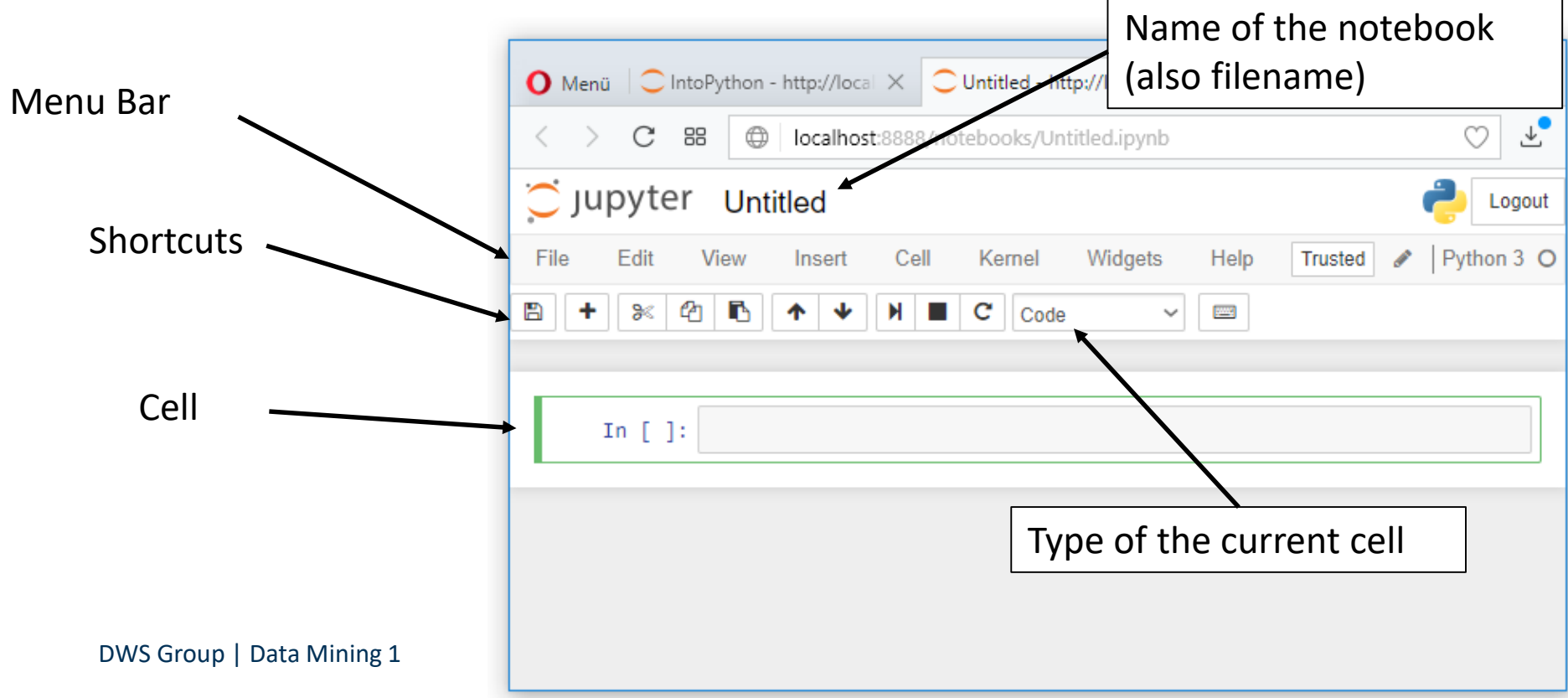

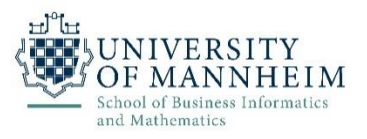

- Code cell:
	- You can type python code (because you created a python notebook)
		- Hit "Ctrl + Enter" to run the code
		- Hit "Shift + Enter" to run it and create a new cell
		- Try it and type  $1 + 2$
	- The output is shown below the cell

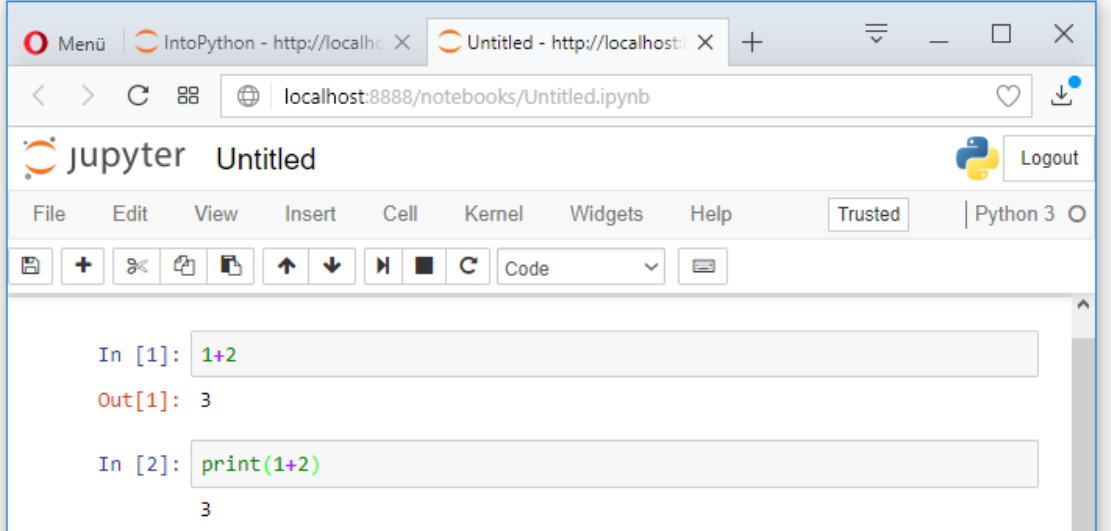

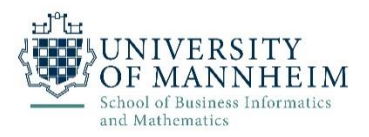

- Each "code cell" can be reevaluated (indicated by a number)
	- All previous results / variables are stored (like in R workspace)

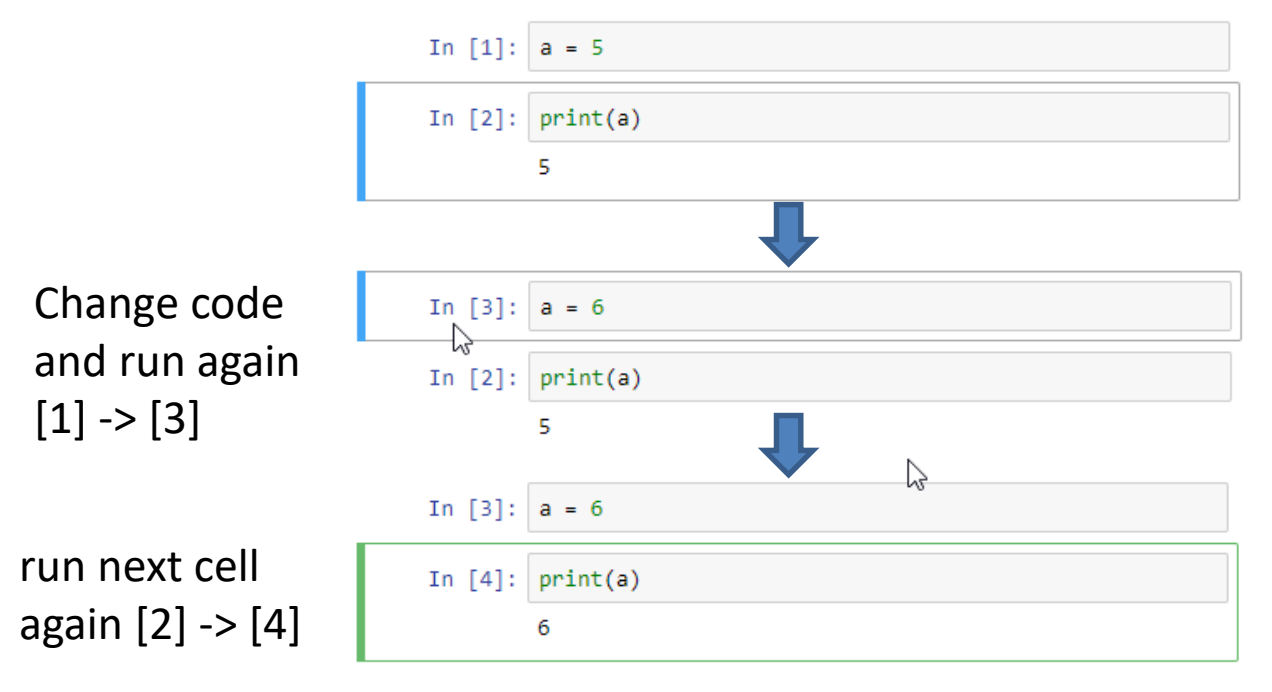

#### DWS Group | Data Mining 1

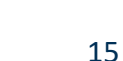

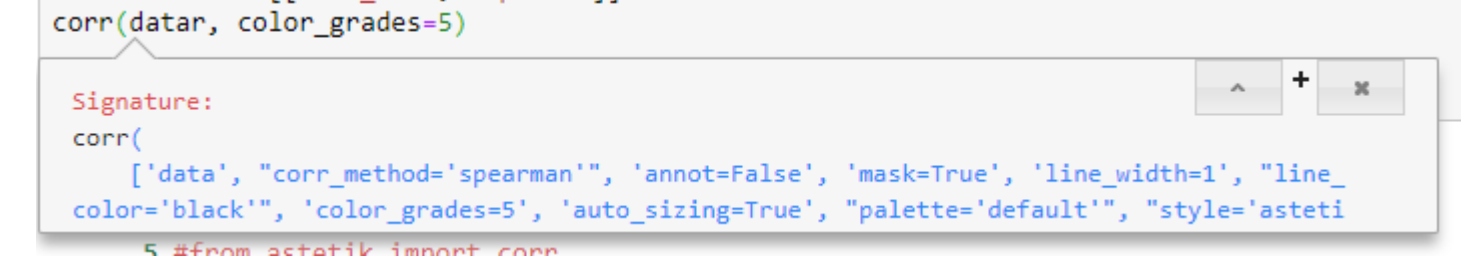

- Signature of function by pressing <shift>+<tab>
- $In \t1: \tmy$

my very long variable with hundreds of characters

my second very long variable with hundreds of characters

In  $[2]$ :  $my$  very long variable with hundreds of characters = 5 my second very long variable with hundreds of characters =  $6$ 

# • Autocomplete by pressing <tab> when writing

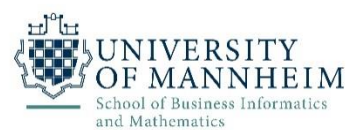

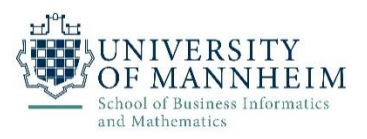

- What makes a notebook a notebook?
	- Markdown cells let you add documentation and notes
	- Create a new cell ("Insert->Insert Cell Below")
	- Change the type to Markdown

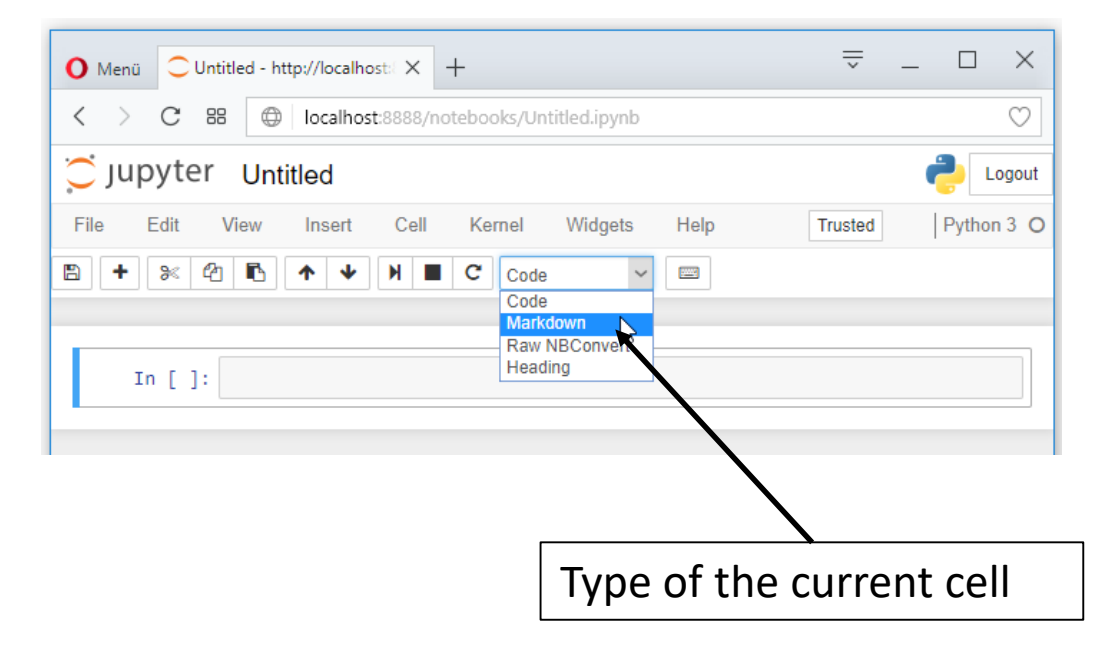

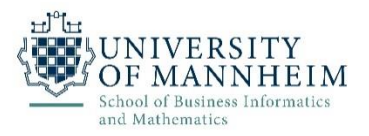

- What makes a notebook a notebook?
	- $-$  Type "# Test" which creates a heading (add more "#" for smaller headline)
		- Whitespace after #
	- Evaluate the cell and see the result

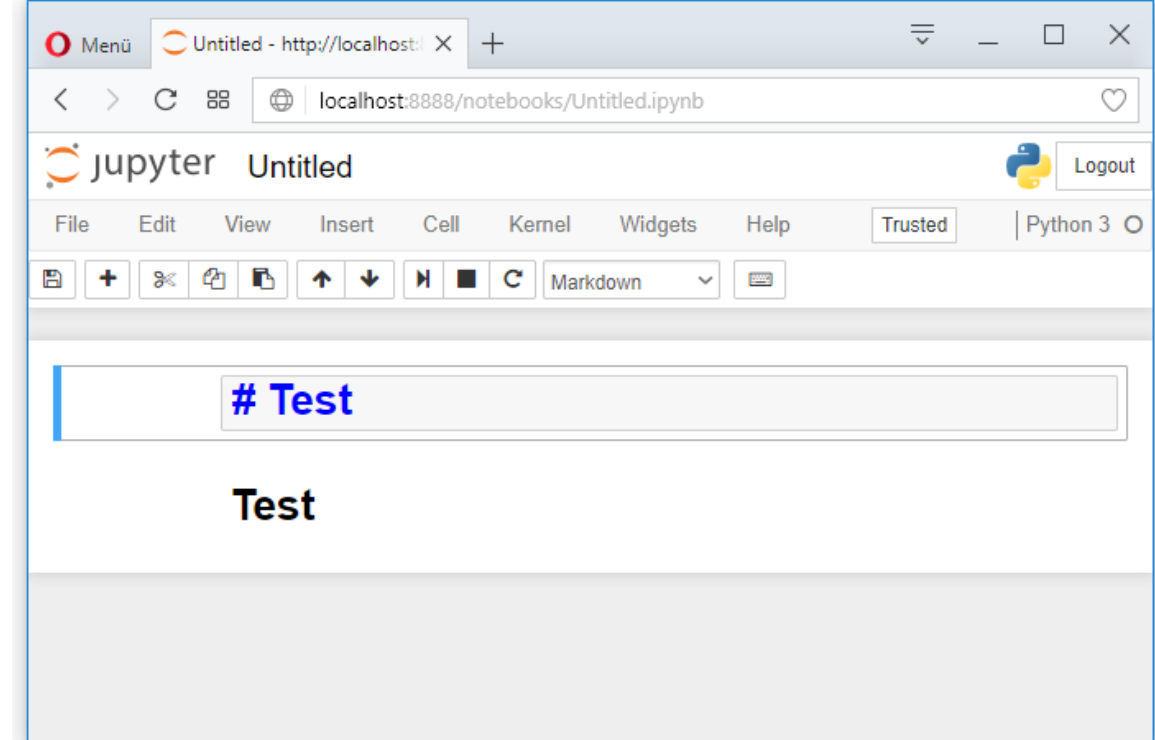

#### **Jupyter Cells - Markdown**

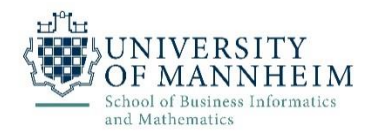

• Different possibilities to structure

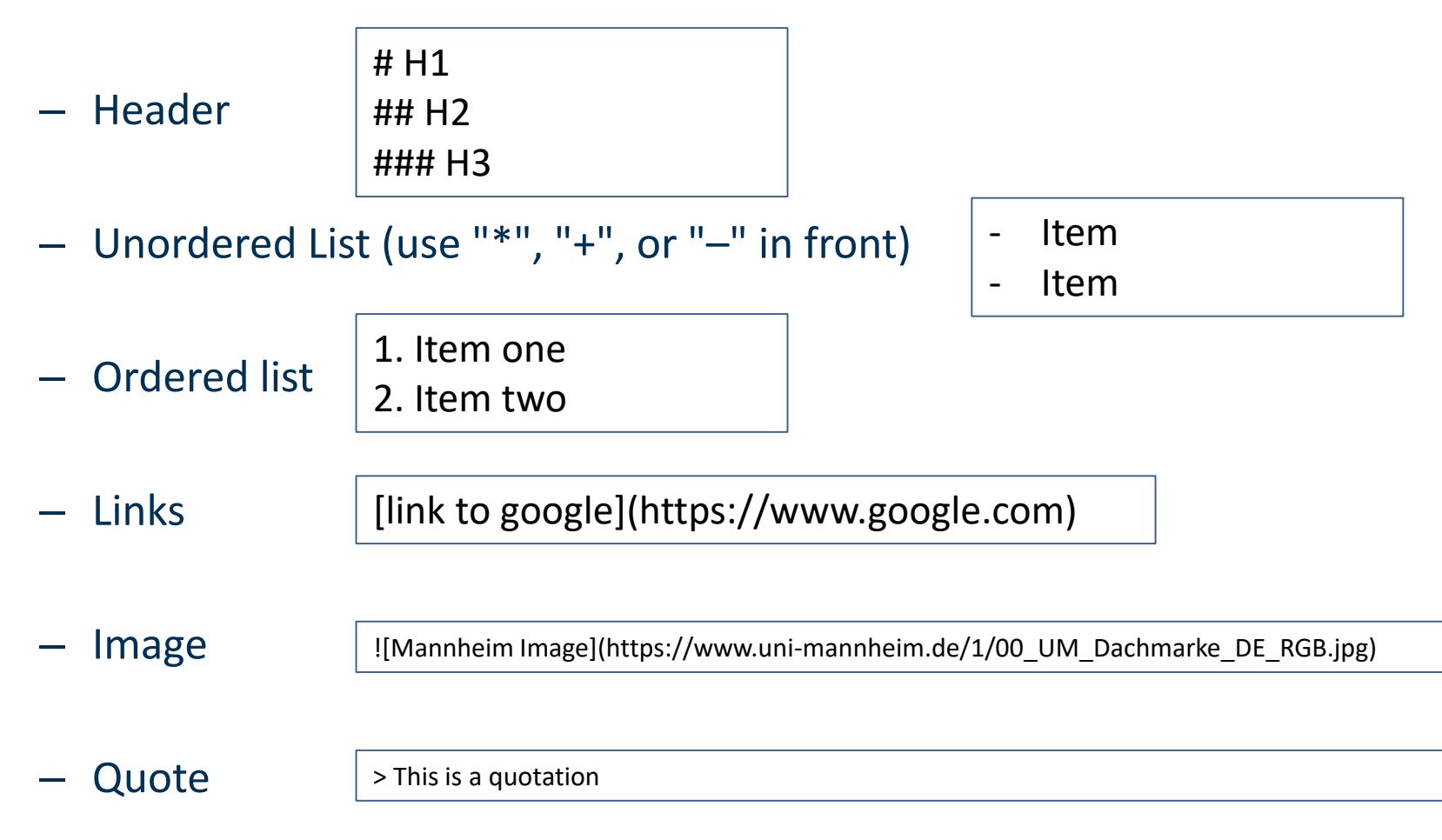

#### **Shut down Jupyter**

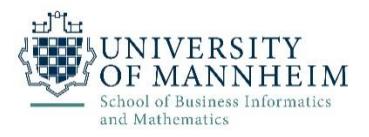

- Closing the browser (or the tab) will not close the Jupyter App
	- To completely shut it down you need to close the associated terminal
	- Or press "Ctrl" + "C"

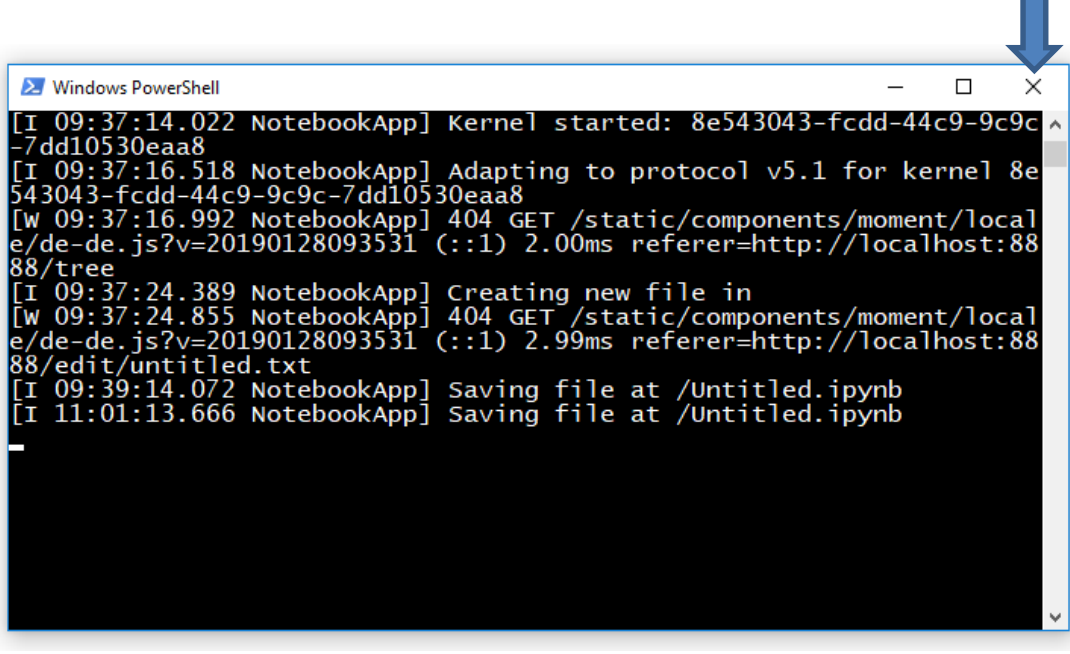